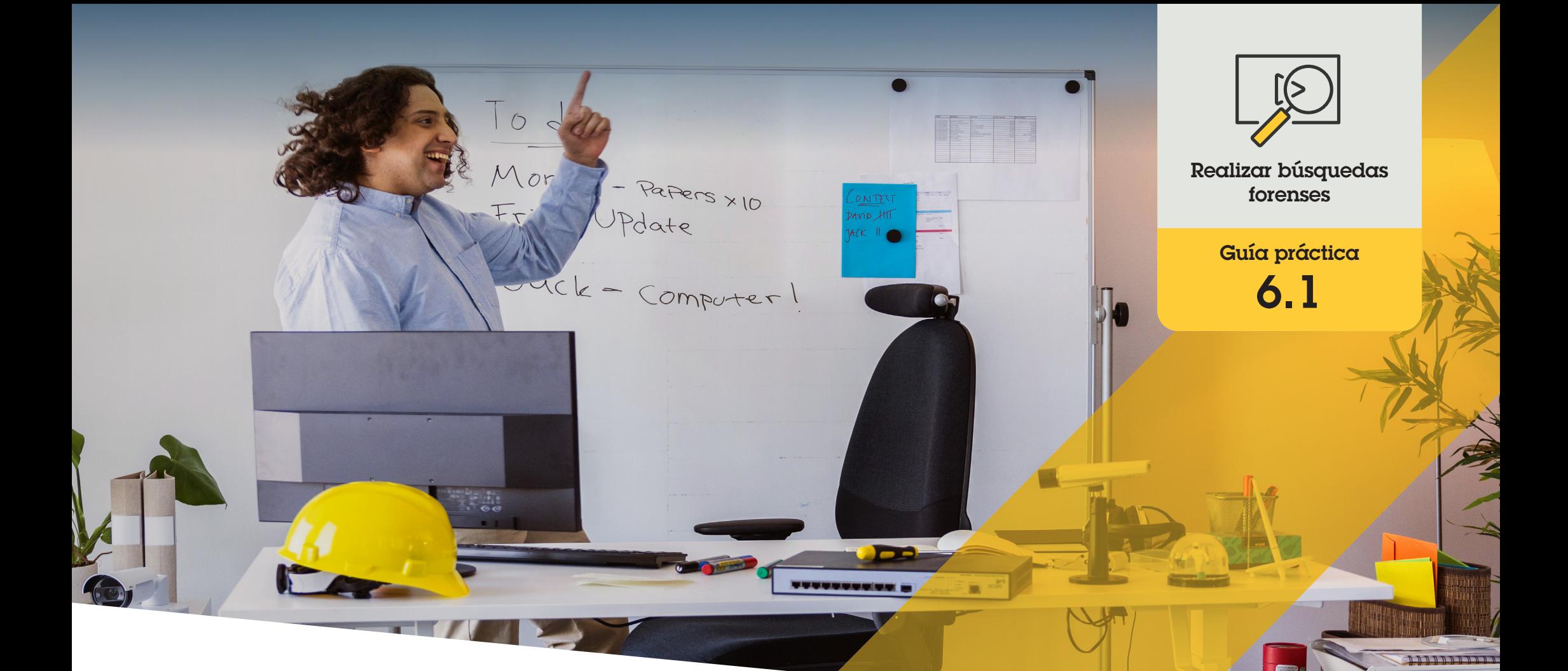

# Búsqueda forense de personas, objetos e incidentes

AXIS Optimizer for Milestone XProtect<sup>®</sup>

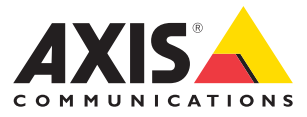

#### Paso a paso:

# Búsqueda forense de objetos, personas e incidentes

La función de búsqueda de objetos de AXIS Optimizer es una opción práctica para buscar, recuperar y compartir pruebas en vídeo sobre objetos, personas e incidentes, sin necesidad de usar ni pagar servidores de analítica.

#### **Requisitos**

- O Instale la versión que prefiera de Milestone XProtect:
	- Corporate 2019 R3 o posterior
	- Expert 2019 R3 o posterior
	- Professional+ 2022 R3 o posterior
- O Instale la última versión de AXIS Optimizer en Management Client
- O Cámaras Axis con versión del firmware 9.50 o posterior
- O Dispositivo Axis compatible con AXIS Object Analytics (para filtrar por clases de objetos)
- O Dispositivo Axis con ARTPEC-8 o CV25 (para filtrar por atributos)
- O La hora de la cámara debe estar sincronizada con NTP

#### **Configurar la búsqueda forense**

- 1. En Management Client, compruebe que el dispositivo de metadatos está activado para todas las cámaras deseadas
- a. Vaya a **Site Navigation** ➔ **Devices** ➔ **Metadata**
	- b. Seleccione su dispositivo y haga clic en Record. Asegúrese de que Recording está activado. De manera predeterminada, los metadatos solo se graban cuando Milestone XProtect detecta movimiento en una escena. Por lo tanto, recomendamos ajustar el umbral de movimiento al entorno para que no se pierda ningún movimiento de objeto
	- c. Haga clic en **Settings** y asegúrese de que **Analytics data** esté activado
- 2. Abra la visualización en directo de Smart Client y compruebe que hay cuadros limitadores sobre los objetos y que se muestran correctamente

Nota: el reloj puede tardar un tiempo en adaptarse a la hora NTP. Espere al menos 15 minutos antes de empezar a usar el filtro de búsqueda para que el sistema pueda grabar vídeo y metadatos.

#### **Realizar búsquedas forenses**

- 1. En Smart Client, vaya a **Search**
- 2. Seleccione un intervalo de tiempo y una o varias cámaras
- 3. Haga clic en **Search for** ➔ **Forensic search** ➔ **New search**
- 4. Seleccione los filtros de búsqueda para afinar y reducir el número de resultados de la búsqueda (tiene más información a continuación)
- 5. Seleccione los resultados de la búsqueda que desee examinar más de cerca.

#### **Afinar una búsqueda**

Utilice cualquiera de estos filtros integrados para reducir el número de resultados de la búsqueda:

- **Cameras**: filtra por cámaras específicas, por ejemplo, permite filtrar por ubicación
- **Region of interest**: filtra por los objetos que se han movido en una zona específica
- **Object direction**: filtra cómo se mueven los objetos en una escena, por ejemplo, a la izquierda, la derecha, arriba o abajo
- **Object type**: filtra por diferentes tipos de objetos, como personas, vehículos, bicicletas, autobuses, coches o camiones
- **Vehicle color**: filtra por los atributos de color
- **Upper body clothing**: filtra por los atributos de color de la ropa
- **Lower body clothing**: filtra por los atributos de color de la ropa
- **Time interval**: restringe la búsqueda en determinados intervalos de tiempo
- **License plate**: filtra por algunos o todos los caracteres de la matrícula
- **Minimum time in scene**: filtra por los objetos detectados y rastreados durante un mínimo de segundos
- **Swaying objects**: excluye los objetos que solo se mueven en un área restringida, por ejemplo, una bandera o un árbol mecido por el viento

#### **Acerca de los resultados de búsqueda**

- 1. Para cada resultado de la búsqueda, va a ver el objeto y la trayectoria del objeto en la miniatura.
	- a. La miniatura muestra el fotograma de vídeo en el que el objeto ha sido más visible
	- b. El punto verde indica el lugar donde la cámara detectó el objeto por primera vez
	- c. El punto rojo indica el lugar donde la cámara detectó el objeto por última vez
	- d. Para ver la secuencia de vídeo completa del resultado de una búsqueda, selecciónelo y haga clic en **Play forward** en el panel de vista previa

#### Notas

- Para ocultar las superposiciones gráficas, vaya a **Bounding boxes** y seleccione **Hide**
- Las aplicaciones de analítica integradas en la cámara también pueden crear superposiciones en el vídeo. Para eliminarlas, vaya a la página de configuración web de la aplicación

#### **Exportar los resultados de búsqueda en PDF de alta calidad**

Para guardar un informe en PDF con imágenes de alta calidad

- 1. Haga clic en **Export...**
- 2. Seleccione **PDF...**
- 3. (Opcional) Introduzca el nombre del informe, el destino del informe y notas
- 4. Para cada resultado de búsqueda, seleccione el fotograma que desee incluir en el informe. Para ampliar una imagen, haga doble clic en ella
- 5. Haga clic en **Create**. Cuando el informe esté listo, recibirá una notificación

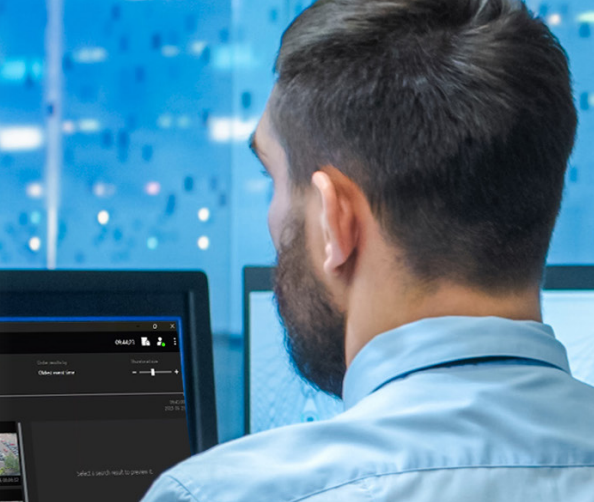

#### Recursos útiles para empezar

anna 1 **BROTHER TILLE** 

**Vea los vídeos prácticos sobre AXIS Optimizer**

**[Consulte el manual del usuario online](https://help.axis.com/en-us/axis-optimizer-for-milestone-xprotect#forensic-search)**

**Descargue otras guías prácticas**

**[Lea la guía de primeros pasos de AXIS Optimizer](https://www.axis.com/dam/public/a1/da/43/solution-note--axis-optimizer--getting-started-en-US-411854.pdf)**

**Las instrucciones paso a paso para tareas específicas pueden cambiar con el tiempo. Consulte el manual del usuario online para acceder a las descripciones más recientes**

# Acelere las investigaciones forenses

La inmensa mayoría de investigaciones forenses implican pruebas de vídeo. El vídeo no solo puede llegar de diferentes fuentes, sino que los investigadores no están seguros de qué o quién están buscando o de cuándo se produjo exactamente el incidente. Además, la cantidad de vídeo enviado desde una única cámara instalada en el mismo sitio a lo largo de un día, una semana o incluso más tiempo es enorme. Los investigadores tienen que pasarse horas revisando vídeos en busca de un incidente o actividad, un procedimiento totalmente ineficiente. Y no solo eso: los metadatos normalmente se envían a los servidores para realizar un análisis completo, lo que aumenta los costes.

### AXIS Optimizer resuelve este problema

La búsqueda forense de AXIS Optimizer acelera las investigaciones forenses a posteriori: agiliza la búsqueda de objetos, personas o incidentes en una escena, sin necesidad de usar ni pagar servidores de analítica. Los investigadores pueden localizar pruebas de vídeo entre enormes cantidades de grabaciones realizadas desde una o varias cámaras Axis en cuestión de minutos o segundos en lugar de horas. Gracias a sus eficientes opciones para buscar, recuperar y compartir pruebas en vídeo, consigue acelerar las investigaciones forenses: optimiza la integración de las transmisiones de vídeo y metadatos procedentes de las cámaras Axis con deep learning en el entorno Milestone XProtect Centralized Search. Las cámaras con deep learning de Axis envían transmisiones de metadatos con opción de búsqueda a Milestone XProtect Centralized Search. Constantemente se añaden e implementan en AXIS Optimizer más detalles de los metadatos. Además de la posibilidad de buscar objetos, personas e incidentes, las opciones de búsqueda forense de AXIS Optimizer permiten buscar vehículos, contenedores e infracciones de velocidad en una zona en Centralized Search.

#### **Acerca de AXIS Optimizer for Milestone XProtect**

**AXIS Optimizer es un conjunto de integraciones que optimizan el rendimiento de los dispositivos Axis en Milestone XProtect. Permite a todos los usuarios sacar el máximo partido a su sistema Axis y Milestone con menos tiempo y esfuerzo. Se actualiza continuamente para incluir los nuevos lanzamientos de Axis, es gratuito y solo debe instalarse una vez. Puede descargarse desde [axis.com.](http://axis.com/products/axis-optimizer-for-milestone-xprotect/savings)**

## Acerca de Axis Communications

Axis contribuye a crear un mundo más inteligente y seguro a través de soluciones diseñadas para mejorar la seguridad y la operatividad de las empresas. Como líder del sector y empresa especializada en tecnología de redes, Axis crea soluciones de videovigilancia, control de acceso, intercomunicadores y sistemas de audio. Su valor se multiplica gracias a las aplicaciones inteligentes de analítica y una formación de primer nivel.

Axis cuenta aproximadamente con 4.000 empleados especializados en más de 50 países y proporciona soluciones a sus clientes en colaboración con sus socios de tecnología e integración de sistemas. Axis fue fundada en 1984 y su sede central se encuentra en Lund (Suecia).

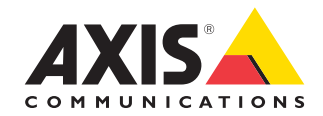

©2024 Axis Communications AB. AXIS COMMUNICATIONS, AXIS, ARTPEC y VAPIX son marcas comerciales registradas de Axis AB en diferentes jurisdicciones. Todas las demás marcas comerciales son propiedad de sus respectivos titulares.